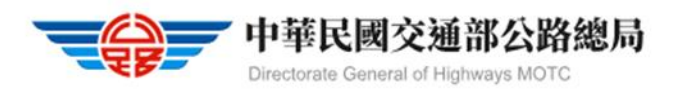

#### 監理服務 APP 汽燃費繳納及查詢步驟說明

1.手機搜尋<mark>監理服務APP</mark>,點選<mark>安裝</mark>。

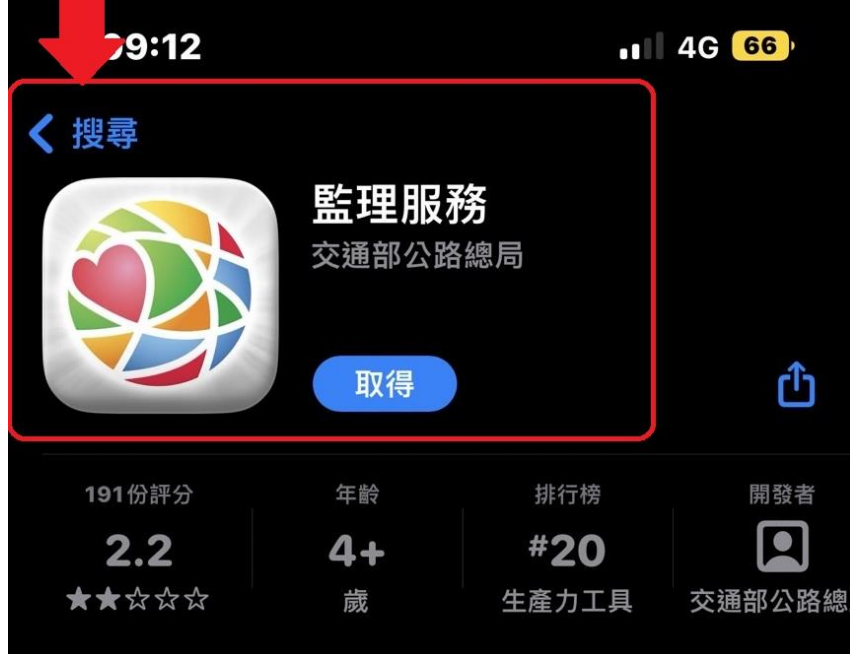

 $10:06$   $\blacksquare$   $\blacksquare$   $\blacksquare$   $\blacksquare$ 

● 46 周 93%■

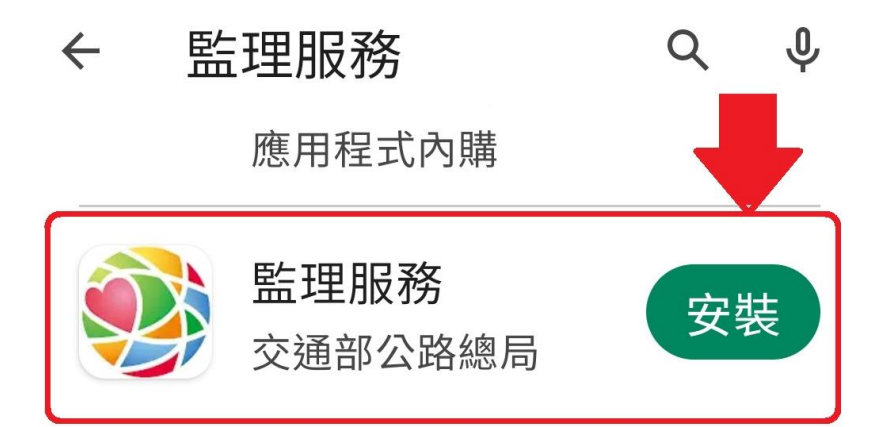

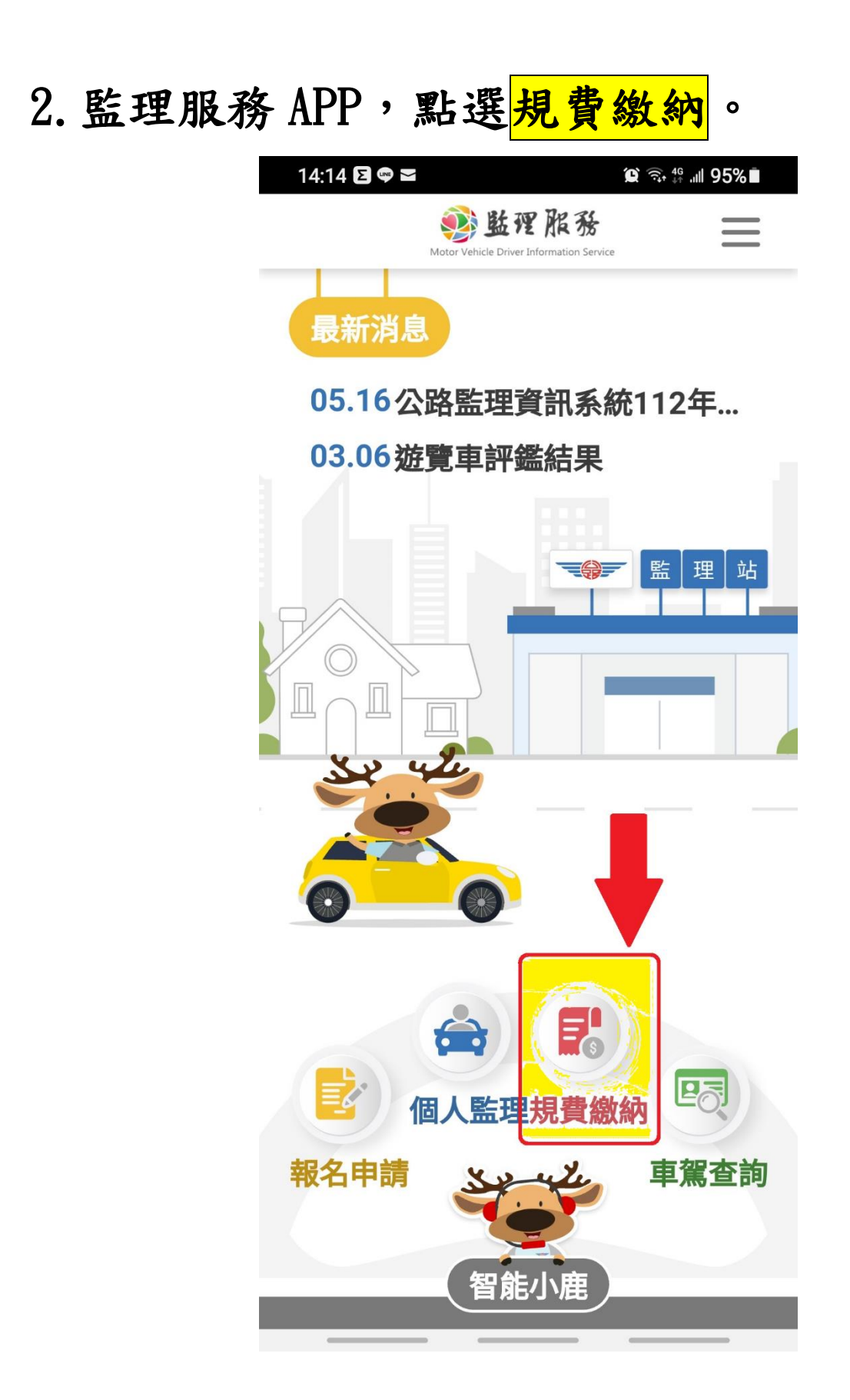

#### 3. 規費繳納>>點選<mark>汽機車燃料費查詢繳納</mark>。 10:22 Q 購 Φ · **◎ 49 all 92%■** 2 监理服務  $\times$ 個人監理 規費繳納  $\checkmark$

汽機車燃料費查詢繳納

交通違規查詢繳納

汽機車燃料費繳費紀錄

交通違規繳費紀錄

報名申請

車駕查詢  $\mathcal{P}$ 

 $\mathcal{P}$ 

 $\mathcal{P}$ 

更多服務

智能小鹿

設定

 $\sim$ 

### 4.身分驗證>>非會員>>輸入車主<mark>身分證字號</mark>、 <mark>生日</mark>,點選<mark>確認</mark>。

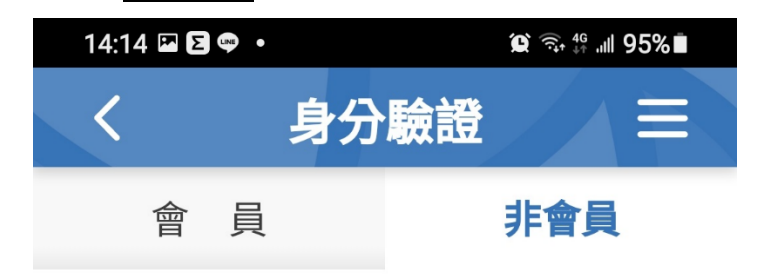

#### 6 提醒您

使用會員登入,立即查看您個人的名下相 關資訊總覽,如駕照和車輛狀態等;若您 僅需瀏覽單一事項,則可以使用非會員方 式登入,系統可協助您暫存目前資訊,方 便快涑杳詢。

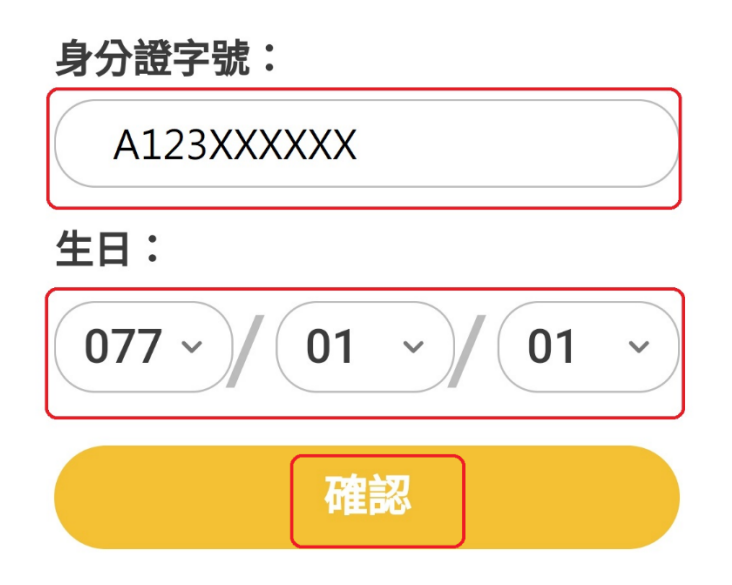

### 5. 汽機車燃料費查詢繳納>>本費,點選<mark>線上繳</mark> 費。

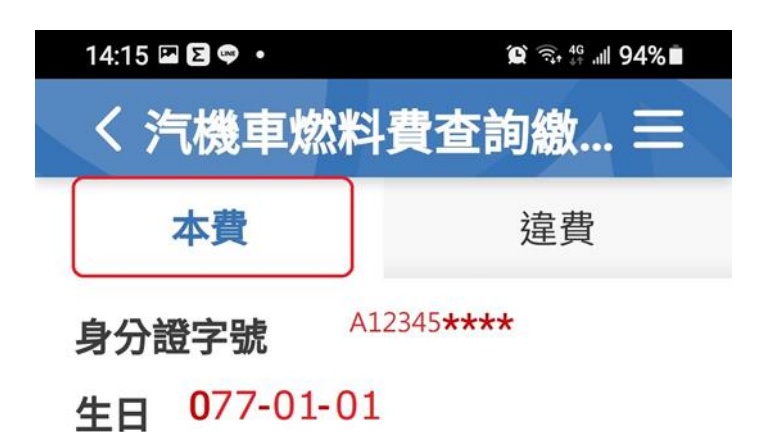

燃料使用費可線上繳費的紀錄如下

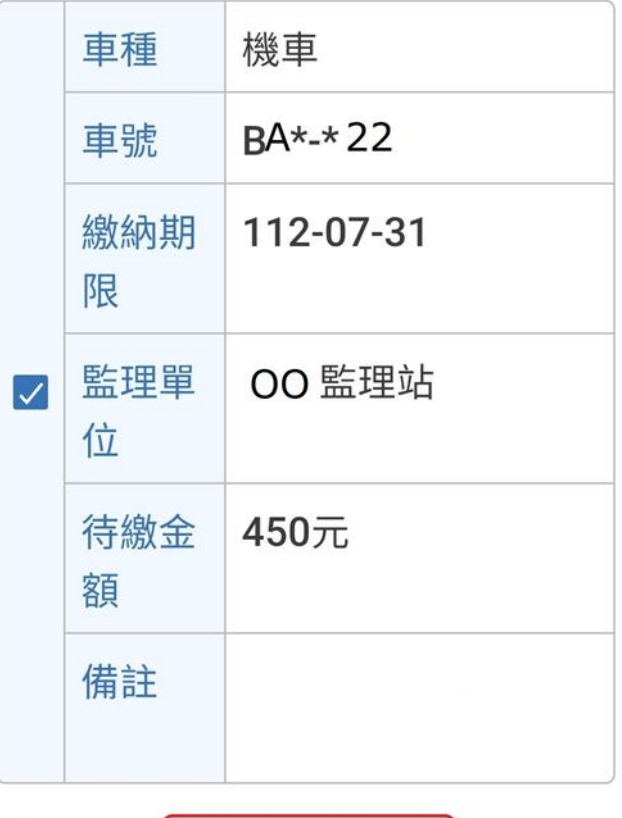

線上繳費

6. 付款方式一:信用卡繳費 (請洽發卡銀行確 認有無收取手續費)>>輸入<mark>持卡人證號</mark>、信 用卡號、有效年月,確認輸入無誤後>>持續 點選<mark>確定</mark>至完成付款。

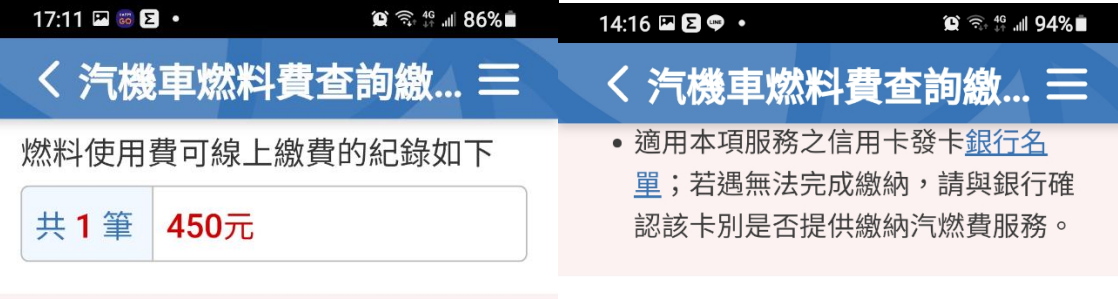

#### 6 提醒您

- 本項服務僅提供【汽燃費】線上繳 費,非屬4月份開徵之【牌照稅】
- 可填寫【信用卡】或【活期帳戶(金融 卡)】資料,進行線上繳費。請確認繳 費資訊無誤,交易完成後即無法取 消。
- 八•使用活存帳戶及郵政儲金戶免收手續 費,限繳帳戶持有人本人之費用。
	- ▶ 使用信用卡 以【車號及年度】計算 交易筆數;若有多筆交易,將分別收 [取手續費(實際手續費金額請逕洽各發 卡銀行庫), 恕無法將刷卡累積金額合 併計算為1筆交易。
	- 滴用本項服務之信用卡發卡銀行名 單;若遇無法完成繳納,請與銀行確 認該卡別是否提供繳納汽燃費服務。

請選擇付款方式:

●信用卡

請選擇付款方式:

●信用卡

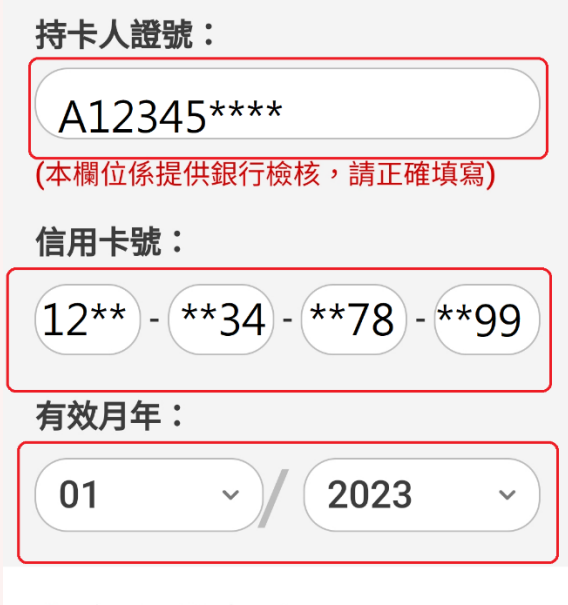

確定

○ 金融活期帳戶

## 7.付款方式二:金融活期帳戶>>點選<mark>金融單位</mark> >>輸入<mark>帳戶持有人帳號</mark>,確認無誤後>>持續 點選<mark>確定</mark>至完成付款。

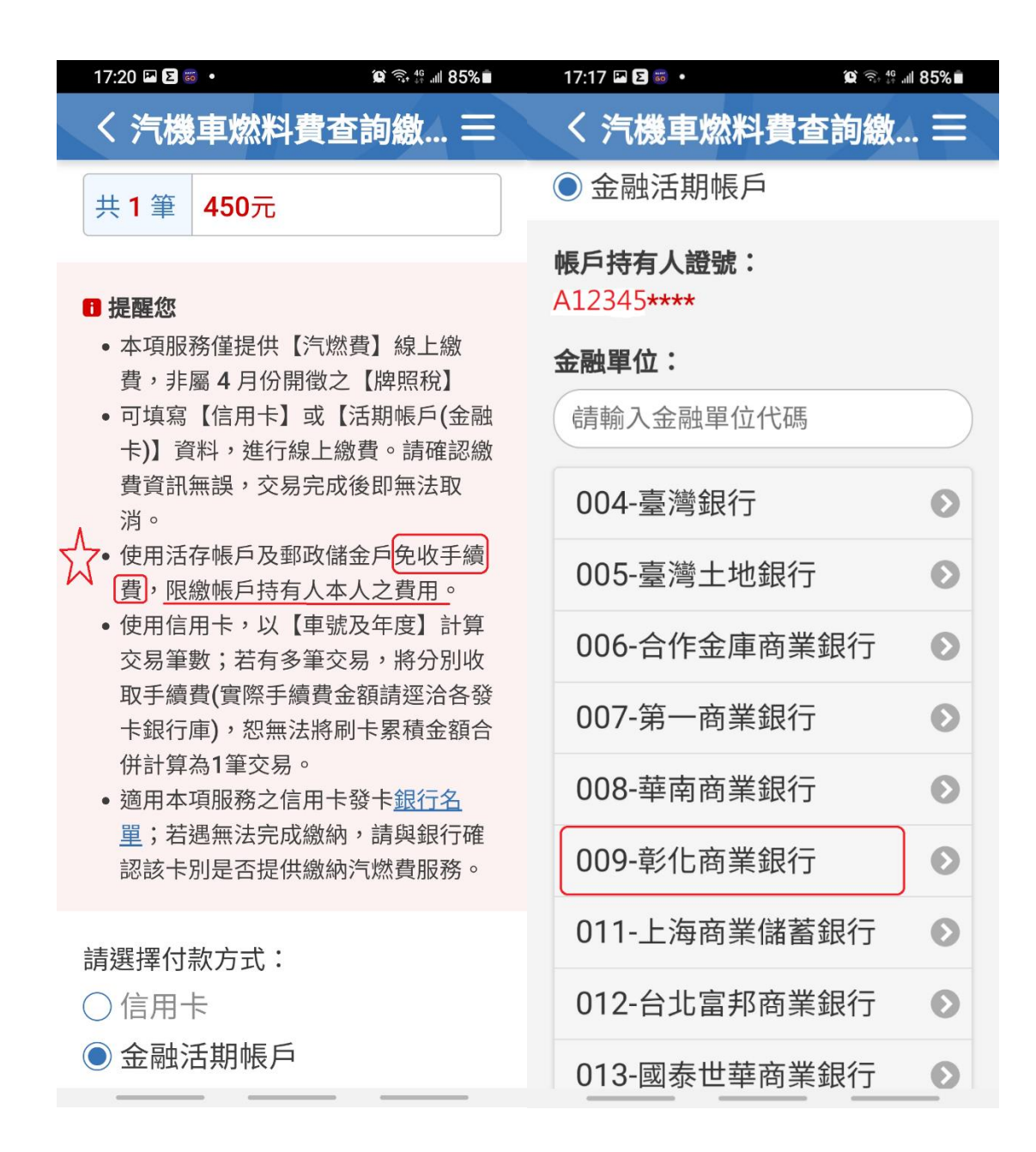

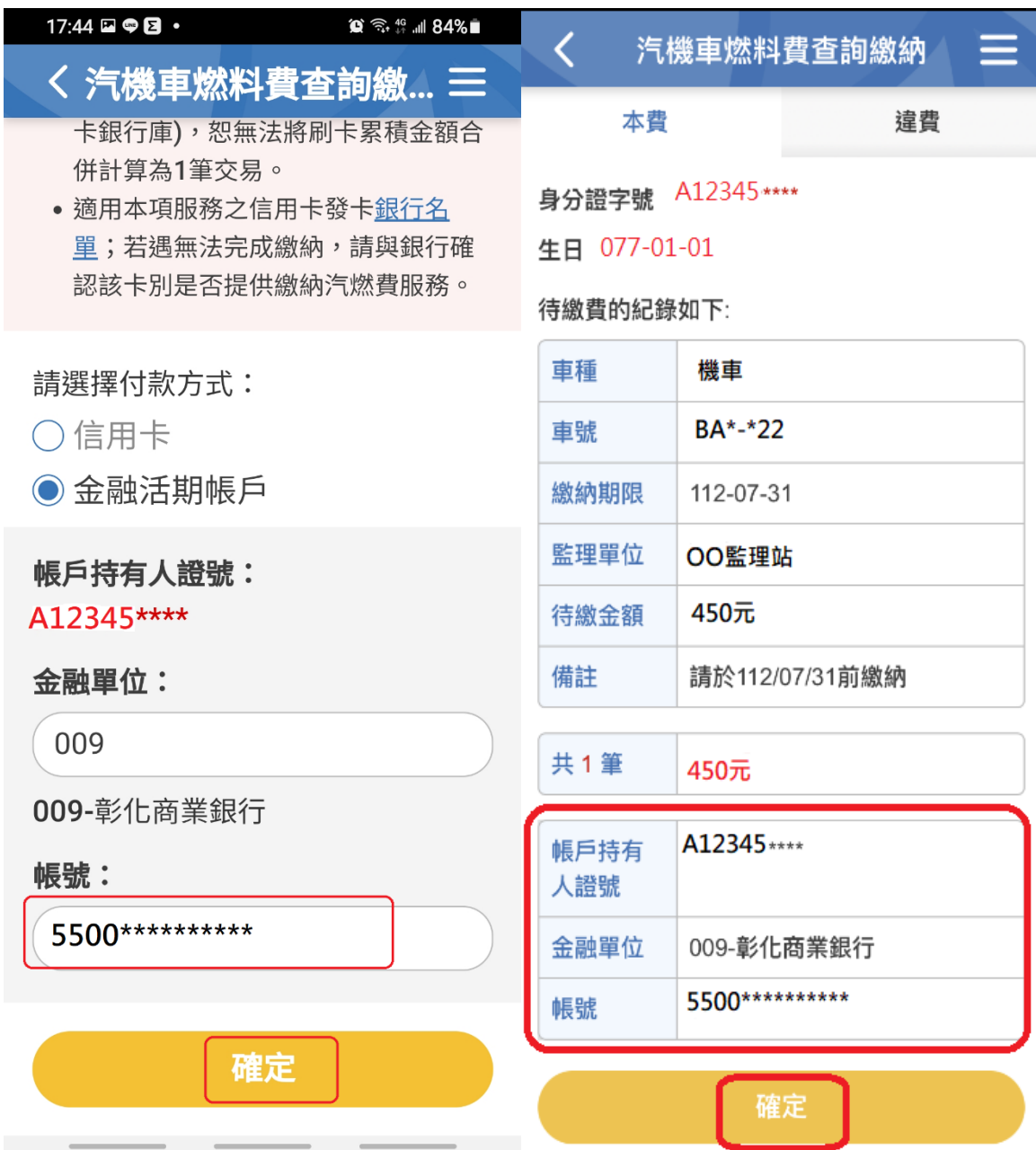

# 8. 查詢繳費紀錄:規費繳納>>點選<mark>汽機車燃料</mark> 費繳費紀錄>>

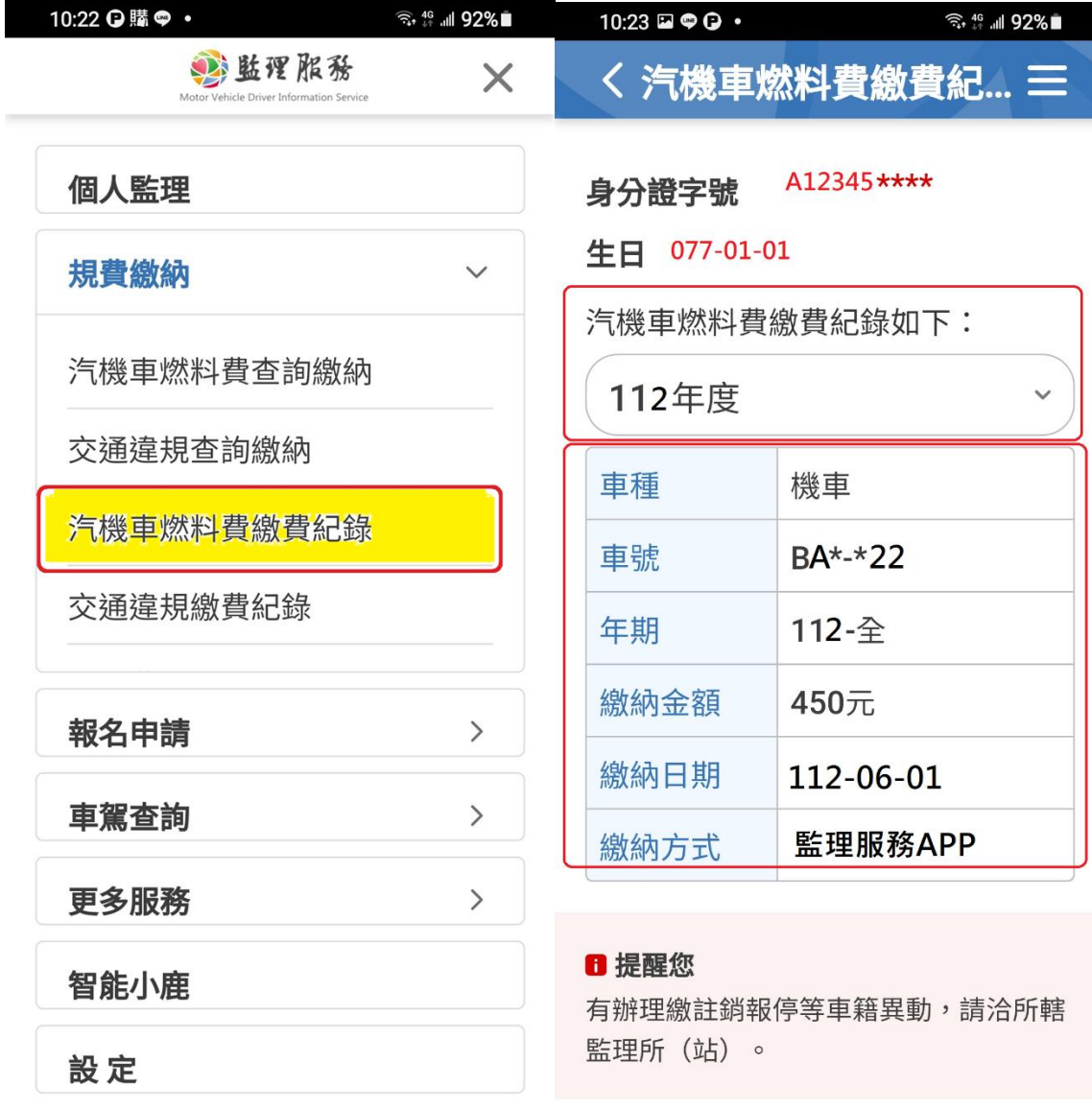